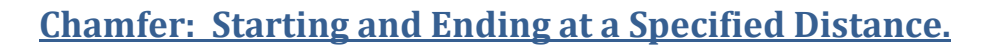

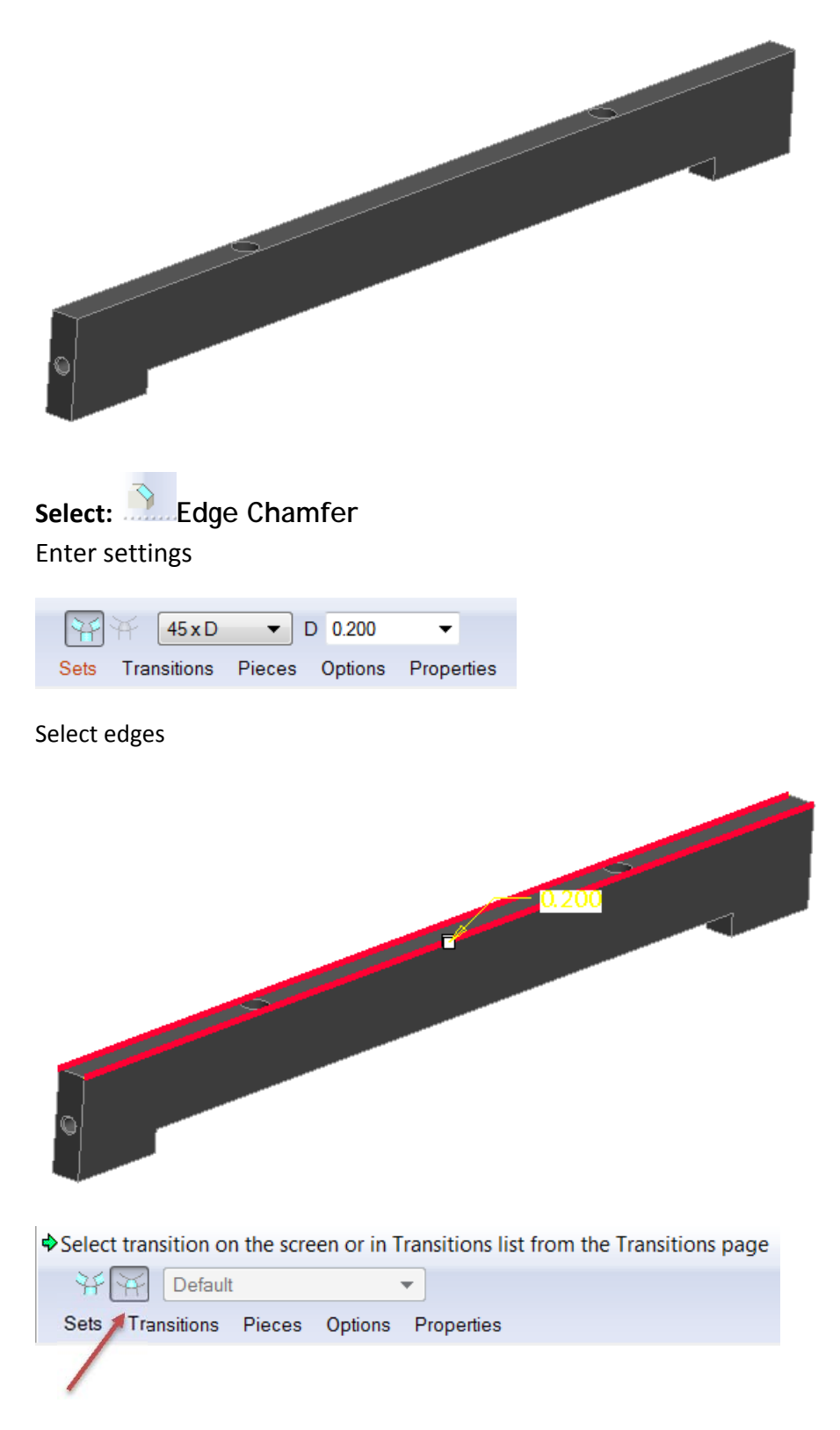

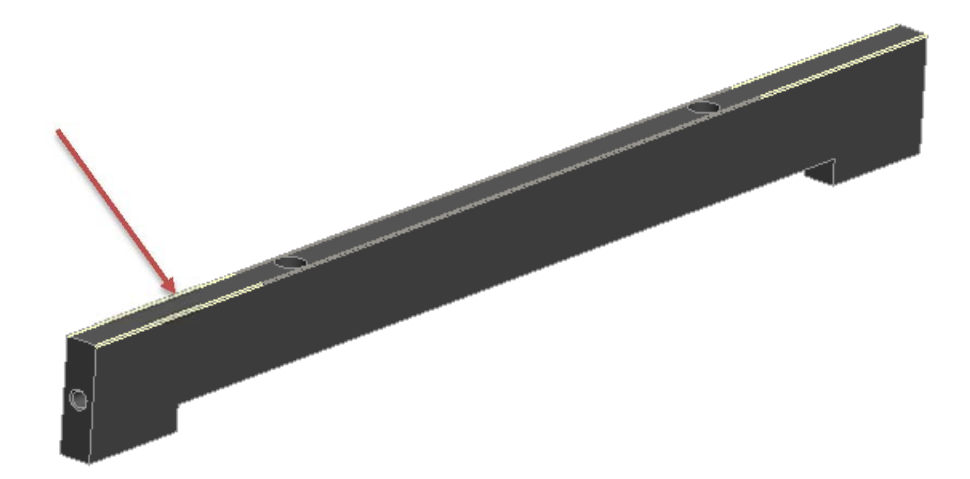

Select one of the yellow chamfer boxes. Then RMB (Right Mouse Button) to activate the menu.

Select: Stop at Reference

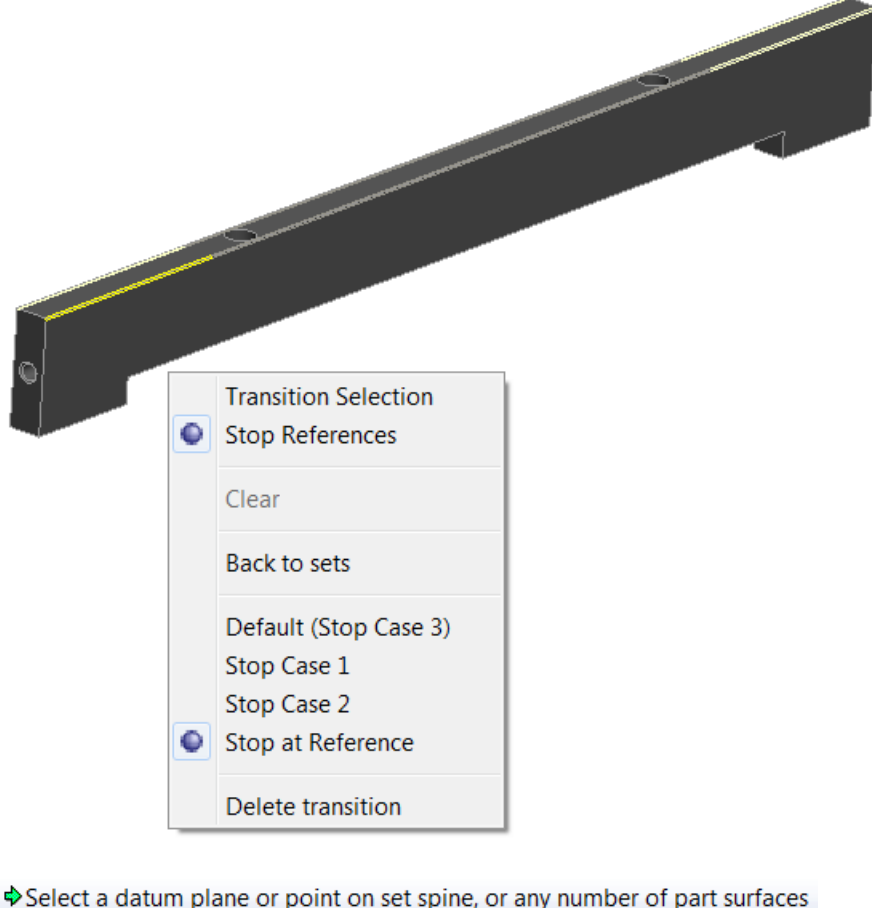

Select a datum plane or point on set spine, or any number of part surfaces

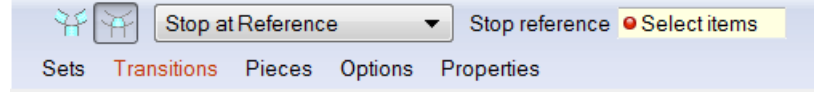

Show datum plane SIDE, or the datum plane you want to offset from.

Create the reference datum plane at the offset distance required, for both Start and End distances.

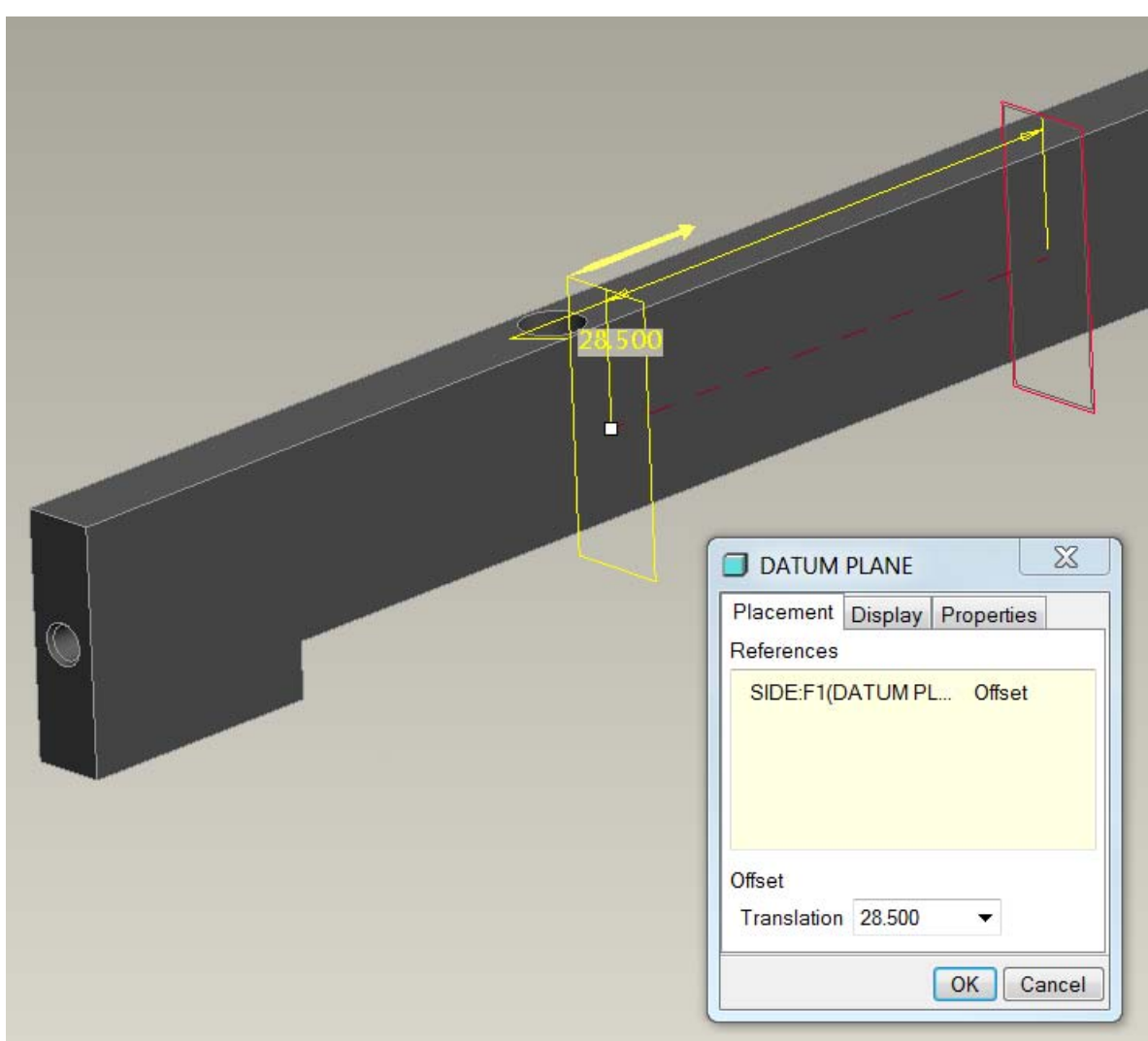

 $\boxed{D}$  Plane, Datum Plane Tool

Name the START and END datum planes.

The datum planes will be embedded in the Chamfer feature after the completion of the chamfer.

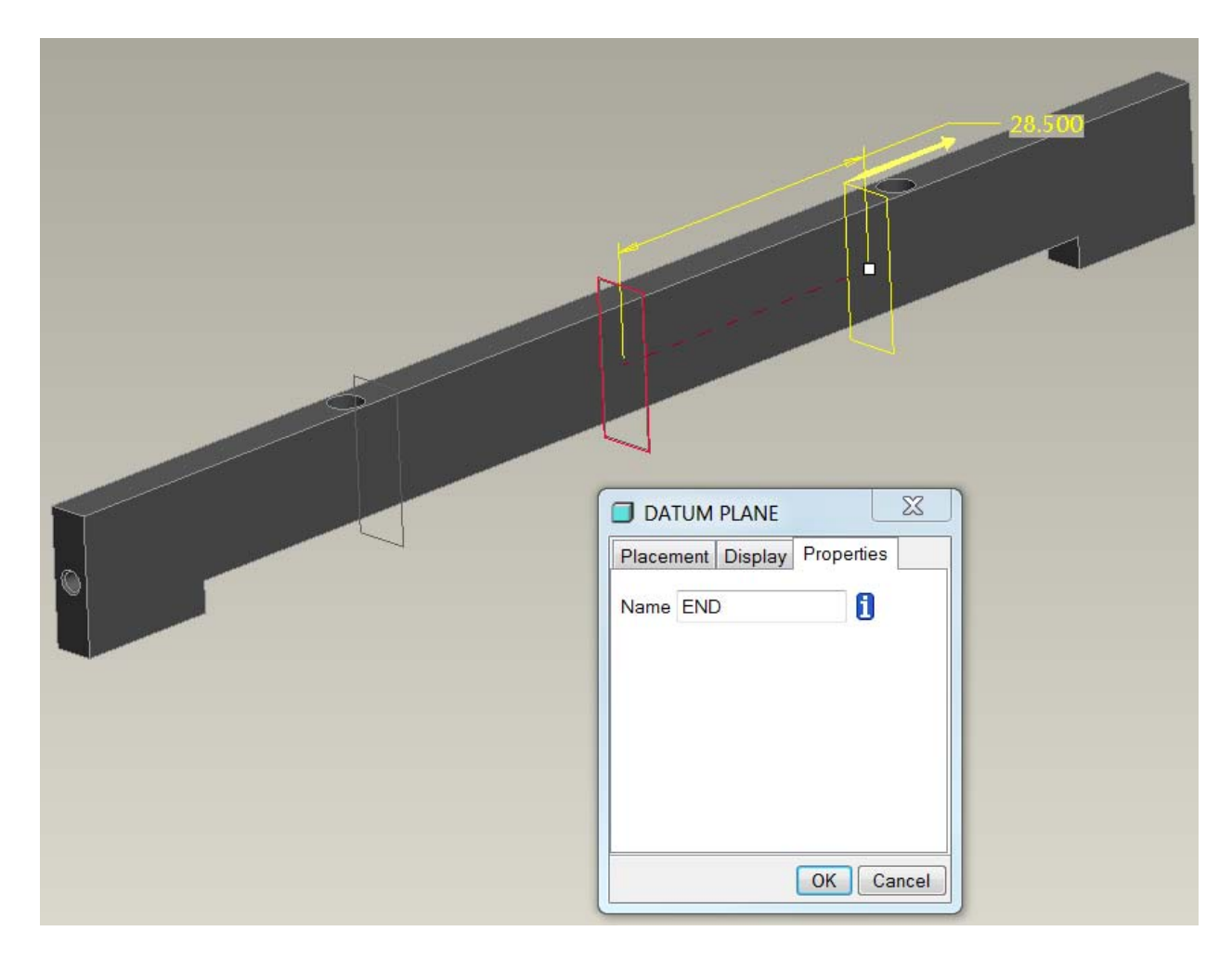

Click OK to create the datum planes.

Select the START datum plane.

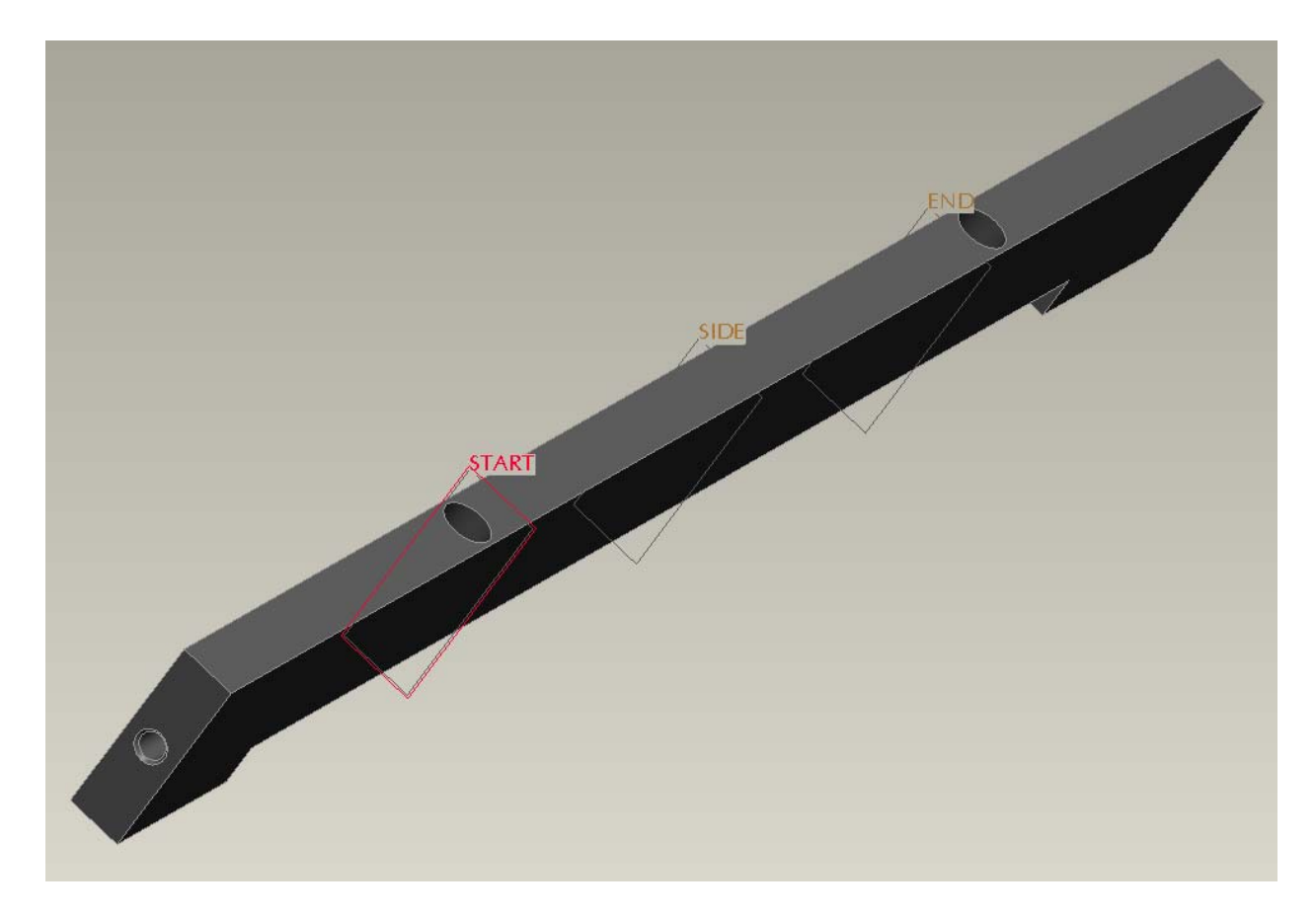

Resume the chamfer command.

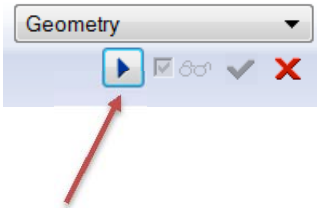

Select the 2<sup>nd</sup> Highlighted Yellow chamfer box. Then RMB (Right Mouse Button) to activate the menu.

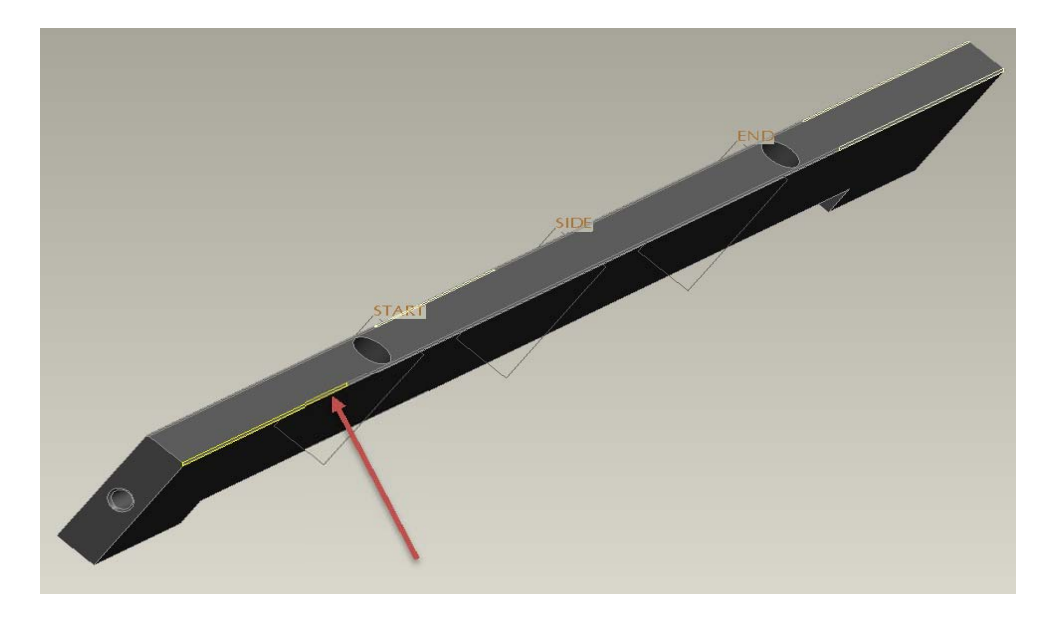

Then select the START datum plane.

Repeat the process for the END side of the chamfer.

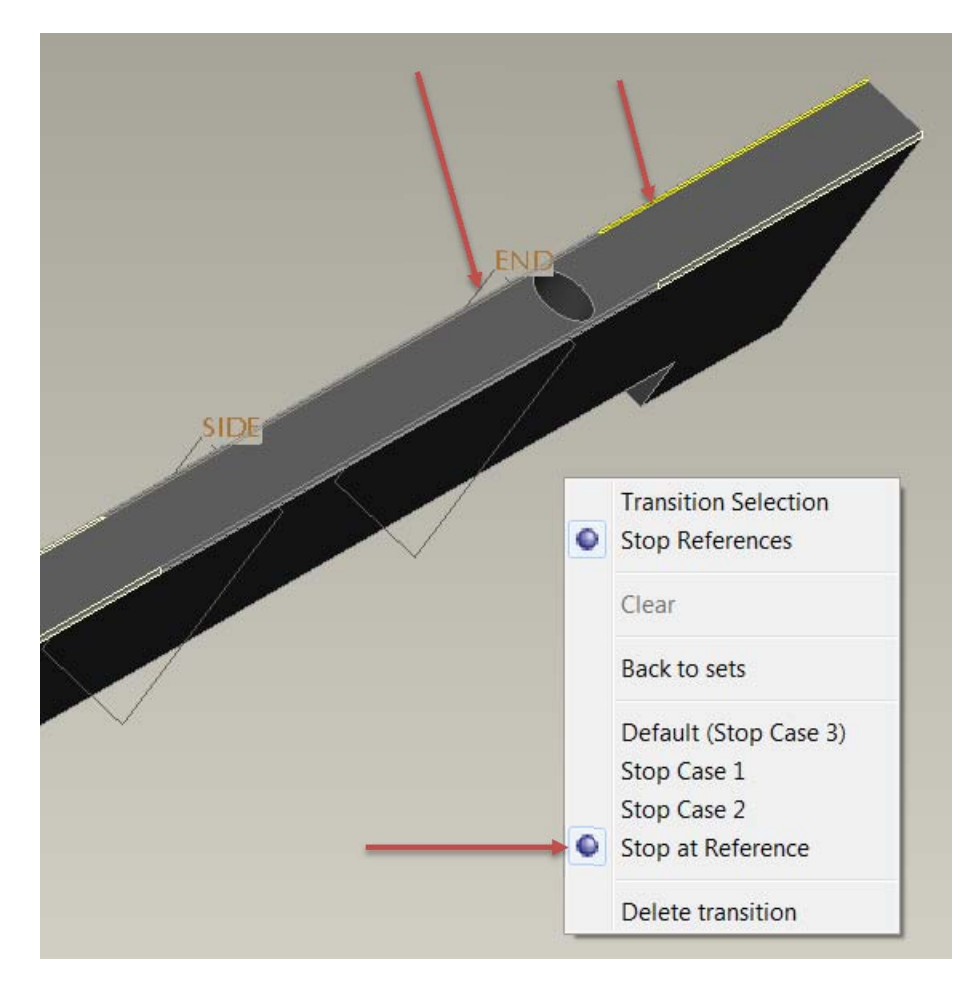

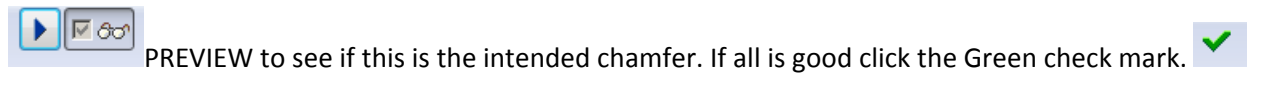

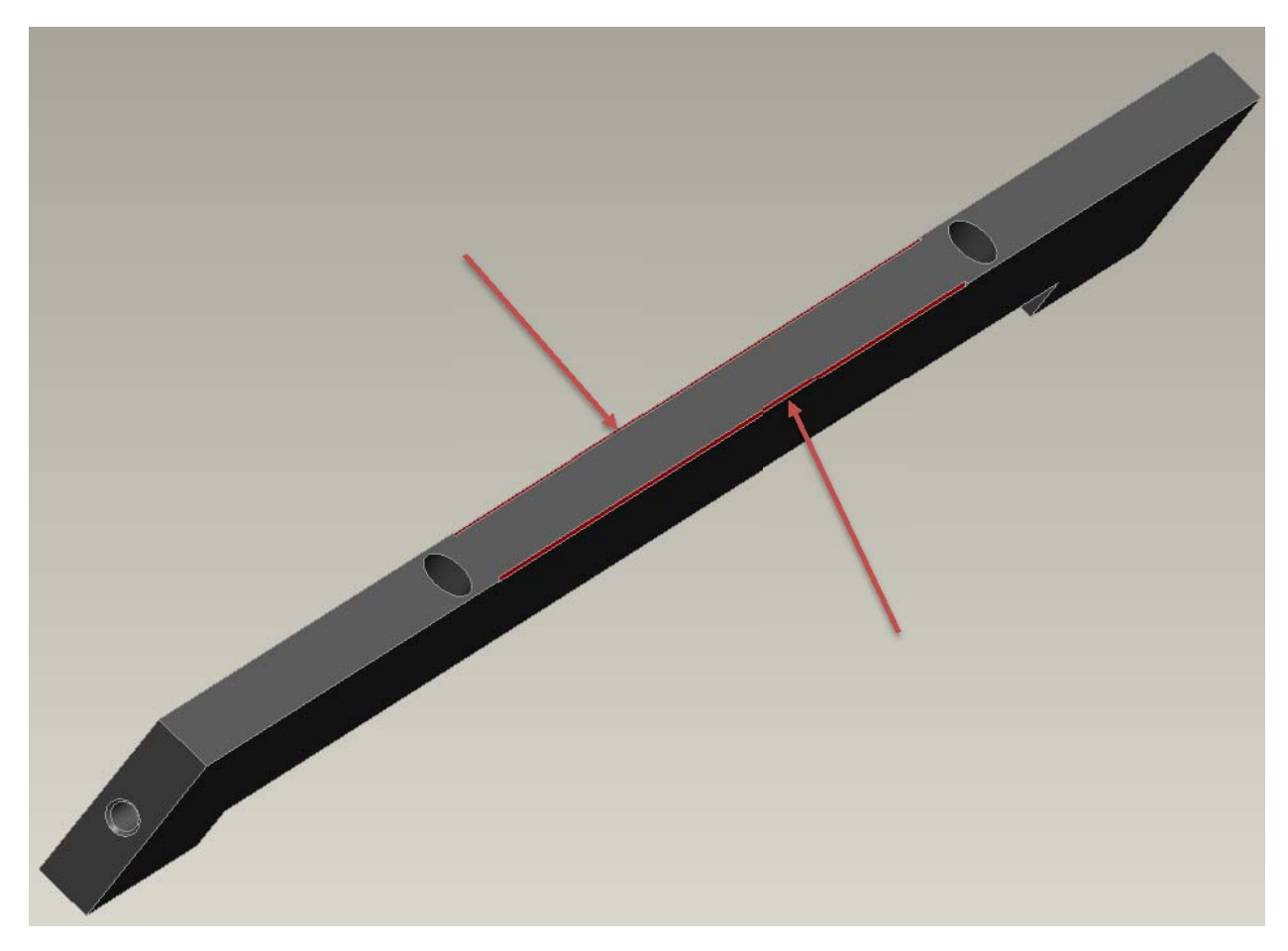

Mission accomplished: A chamfer STARTING and ENDING at a specified and modifiable location.